## **PROS CS client-server connection in same LAN**

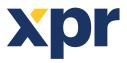

## **APPLICATION NOTE**

This application note explains how to establish connectioin between PROS CS Server PC

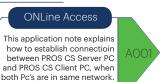

## SERVER

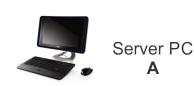

1. Install PROS CS Server (while installing select "server"). 2. Create an Operator for the client, operator different than "Admin".

3. See what is the IP address of this Server PC.

|                  | Op <u>erators</u>                                                        |            |  |  |
|------------------|--------------------------------------------------------------------------|------------|--|--|
|                  | Fur 🕂 Add operator                                                       |            |  |  |
|                  |                                                                          |            |  |  |
| <b>2</b>         |                                                                          | ×          |  |  |
| Operator name    | Client                                                                   | Add & Exit |  |  |
| Password         | *****                                                                    |            |  |  |
| Confirm password | *****                                                                    |            |  |  |
| Web language     |                                                                          | 2          |  |  |
|                  |                                                                          |            |  |  |
| ·                | Items Disable control of items Events Window Hide Maps Access event deta | ails       |  |  |
| Hide cameras     |                                                                          |            |  |  |
| ✓ Hardware co    | onfiguration                                                             |            |  |  |
| ✓ User manag     | •                                                                        |            |  |  |
| ✓ Operator ma    |                                                                          |            |  |  |
| Report view      |                                                                          |            |  |  |
| Program          |                                                                          |            |  |  |
| Access syst      | em online control                                                        |            |  |  |
| Attendance       | configuration                                                            |            |  |  |
| Attendance       | report view                                                              |            |  |  |
| ✓ Web report     |                                                                          |            |  |  |
| 🗹 Map manag      | ement                                                                    |            |  |  |
|                  |                                                                          |            |  |  |
|                  |                                                                          |            |  |  |

## CLIENT

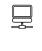

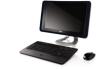

**Client PC** В

1. Install PROS CS Client (while installing select "Client").

| · | X -      | Server |
|---|----------|--------|
|   | <b>•</b> | Client |

2. Go to Settings/Servers.

3. Make NEW Server.

- Put name and IP address of the SERVER. For port put 54321.

| Sett | tings Biometry Run Scenario Card prir<br>Wiegand | Servers                           | × |
|------|--------------------------------------------------|-----------------------------------|---|
| 4    | System parameters                                |                                   |   |
|      | Web service                                      | Set Default Server                |   |
|      | Automatic Evacuation report printing             | Server Parameters                 |   |
| õ    | Scheduled tasks                                  | Local Name (Description)          |   |
|      | Mail Settings                                    | Server_PROS CS                    | _ |
| 2    | Import/Export                                    | Name IP Address This PC           |   |
| ×    | Client parameters                                | Local 192.168.1.6                 | _ |
| (0)  | Pending updates                                  | Installation 1                    |   |
|      | Servers                                          | Installation 2 Port (Events port) |   |
|      | Restart Server                                   | 2.49.177.81                       | _ |
|      | Scenarios                                        | Auto Logon                        |   |
| 1000 |                                                  | Operator                          |   |
|      |                                                  | Client                            | _ |
|      |                                                  |                                   |   |
|      |                                                  | Password                          |   |
|      |                                                  |                                   | _ |
|      |                                                  |                                   |   |
|      |                                                  | Clear local cache                 |   |
|      |                                                  |                                   |   |
|      |                                                  |                                   | _ |
|      |                                                  |                                   |   |
|      |                                                  |                                   |   |
|      |                                                  | OK Cancel                         |   |
|      |                                                  |                                   |   |
|      |                                                  |                                   |   |
|      |                                                  |                                   |   |
|      |                                                  | ?                                 |   |
|      |                                                  |                                   |   |
|      |                                                  |                                   | _ |
|      |                                                  |                                   |   |

4. Connect to the Server that you have just created, using the Operator that you created in PC A (Server).

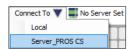

Note: Monitor on both PC, in the left hand side bottom corner, if you are connected or not and with which operator.

| 🌋 Admin          | Connected to Server V.4.2.0.0                                                                             | Connected clients : 2 | Pending updates : 0 |                                                                                                    |
|------------------|----------------------------------------------------------------------------------------------------|-----------------------|---------------------|----------------------------------------------------------------------------------------------------|
| connection of th | can not establish connection, then tur<br>ne ports 54321 and 54322 by creating N<br>d and Outbound Rules. |                       | all or allow the    | <ul> <li>Windows Defender Firewall with</li> <li>Inbound Rules</li> <li>Outbound Rules</li> <li>Connection Security Rules</li> <li>Monitoring</li> </ul> |

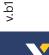